# **LES TUTOS DU SIAME** UTILISER MOODLE

PRÉPARER UN EXAMEN AVEC L'ACTIVITÉ DEVOIR - restreindre la visibilité du sujet et programmer la remise des copies -

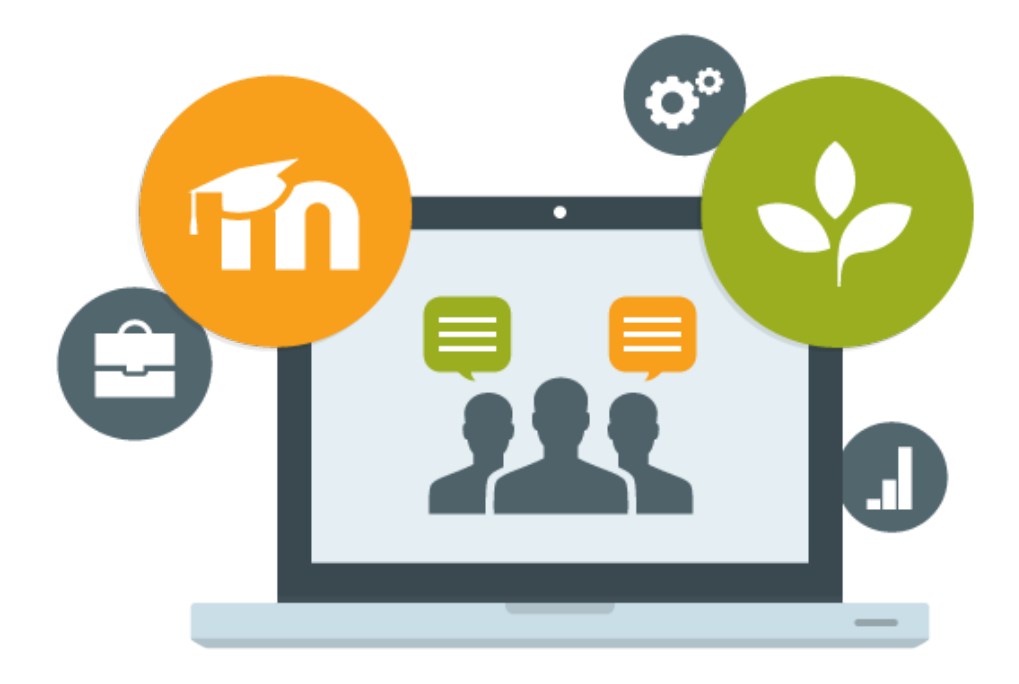

Le SIAME vous propose des "tutos techniques" afin de faciliter la prise en main de certains outils. Pour toute question technique concernant Moodle vous pouvez adresser un message : *support.moodle@univ-brest.fr*

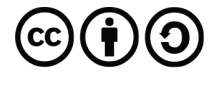

- -

élaboré en avril 2021 par FLorence Bruneau

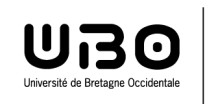

Service d'ingénierie, d'appui & de médiatisation pour l'enseignement

#### 1 – Déposer le sujet et programmer son affichage (ou visibilité) :

- → Ouvrir son espace de cours ou l'espace réservé pour les examens
- → Cliquer sur la petite roue crantée en haut à droite pour « *Activer le mode édition* »
- Activer le mode édition Choisir une nouvelle section, et la renommer *en cliquant sur le crayon* on peut également ajouter autant de sections que l'on souhaite *+ Ajouter des sections*

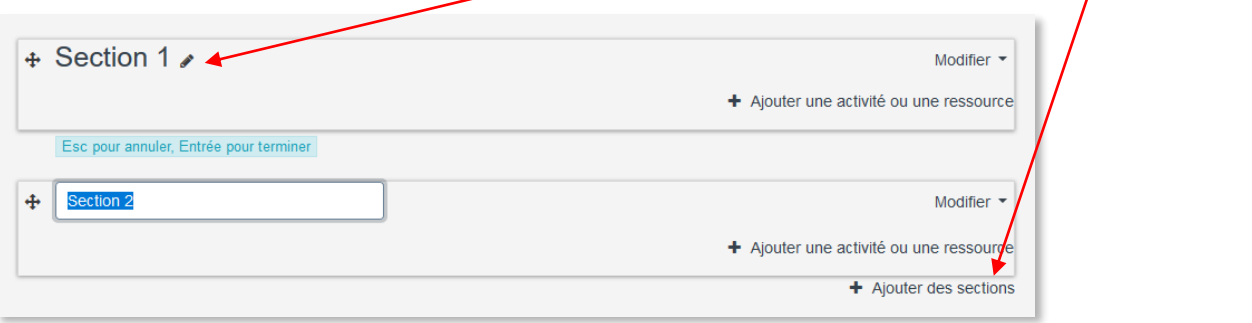

Lorsque la section est nommée, cliquer sur *+ Ajouter une activité ou une ressource*

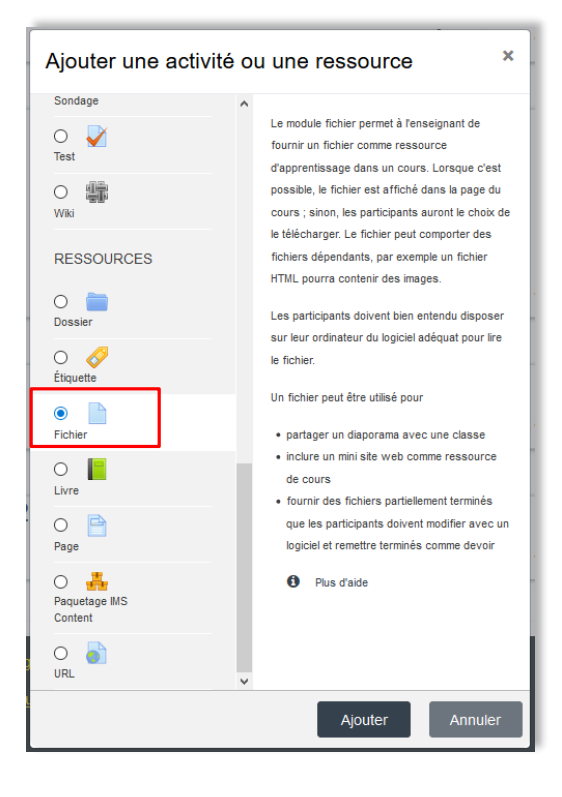

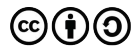

舂

Ajouter un fichier, le nommer

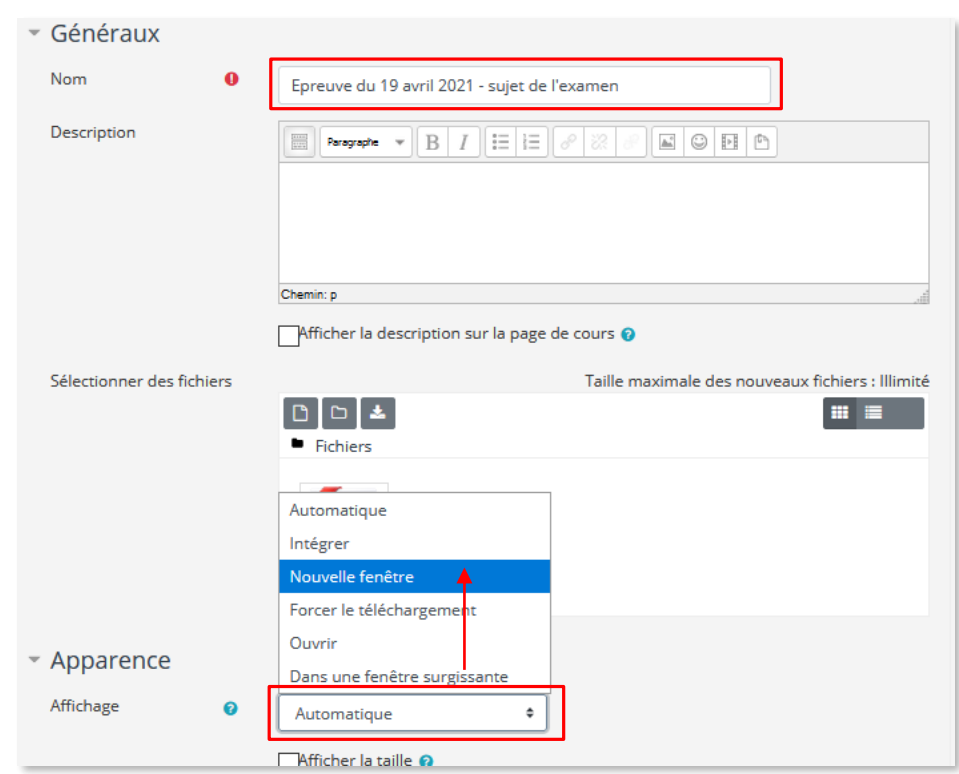

 Modifier le paramètre Apparence : choisir d'afficher le document dans une nouvelle fenêtre.

Programmer (ou restreindre) l'affichage de ce document :

ouvrir le paramètre **Restreindre l'accès**

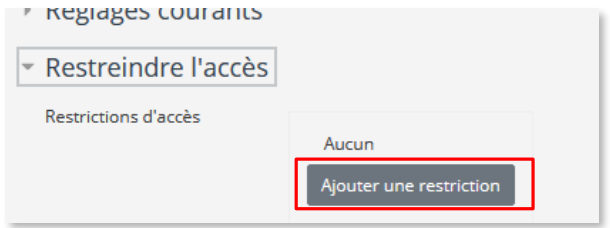

- Cliquer sur Ajouter une restriction -> Choisir **Date**
- Indiquer **la date (et heure) «** *à partir de* **»** laquelle le document sera visible par les étudiants
- Ajouter éventuellement **une seconde restriction de date pour indiquer «** *jusqu'à* **»**

**quelle date** (et heure) le document restera visible

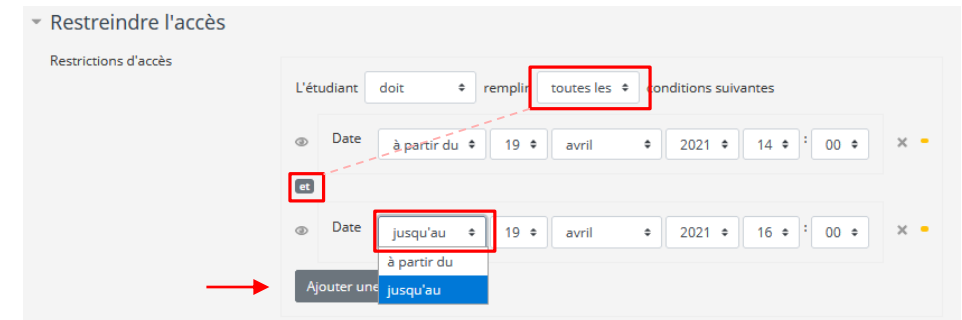

**Enregistrer** le fichier (en bas de page)

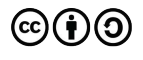

 $\overline{\phantom{a}}$ Date

Empêcher l'accès jusqu'à (ou à partir) d'une date et heure donnée

L'affichage sur la page de cours tel que vous le constatez avec votre rôle d'enseignant.e :

+ La Epreuve du 19 avril 2021 - sujet de l'examen Modifier  $\blacktriangleright$ Accès restreint Non disponible à moins que : · La date soit postérieure au 19 avril 2021, 14:00 · La date soit antérieure au 19 avril 2021, 16:00 L'affichage pour les étudiant.es :

Epreuve du 19 avril 2021 - sujet de l'examen

Accès restreint Disponible à partir du 19 avril 2021, 14:00

*Le sujet ne sera pas cliquable par les étudiants avant la date et l'heure indiquées*

### 2 – Créer et programmer l'activité Devoir : *(cf. tutoriel Activité Devoir)*

- Dans la même section, cliquer sur *+ Ajouter une activité ou une ressource*
- → Dans la liste des Activités choisir « Devoir »

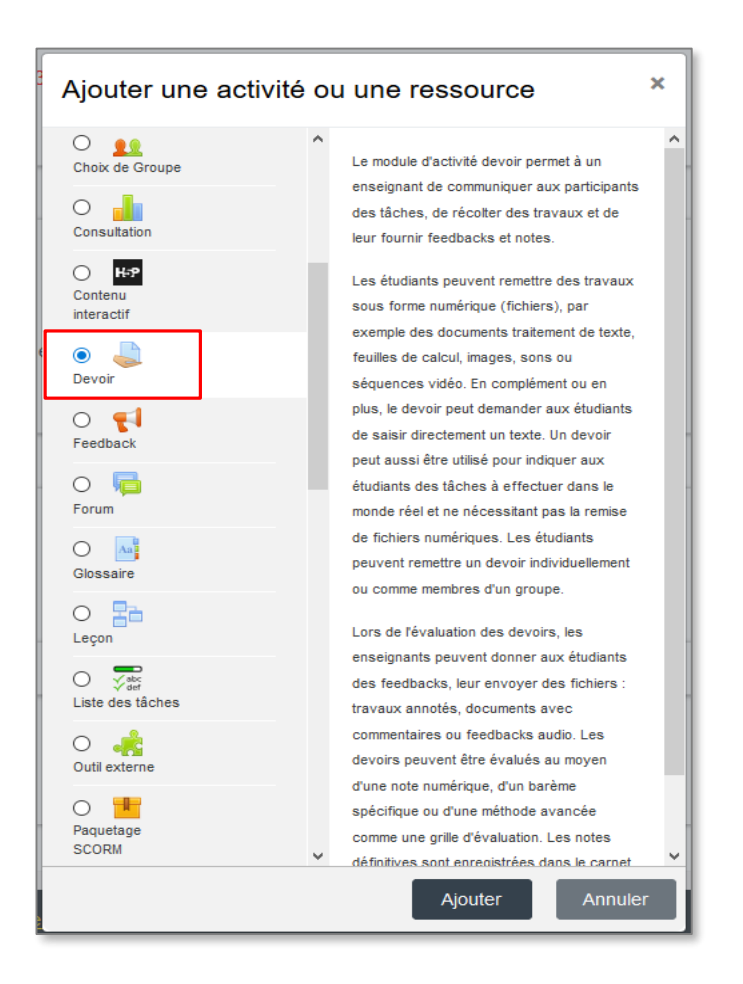

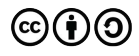

□

#### → Nommer et paramétrer l'activité :

indiquer une description de l'examen, les objectifs, les modalités etc. programmer cette activité, limiter le nombre de documents rendus etc.

*Attention : si vous ajoutez un document (dans Fichiers supplémentaires) celui-ci sera visible par les étudiants.*

*La programmation et le paramétrage de cette activité Devoir ne concernent que la remise des devoirs.*

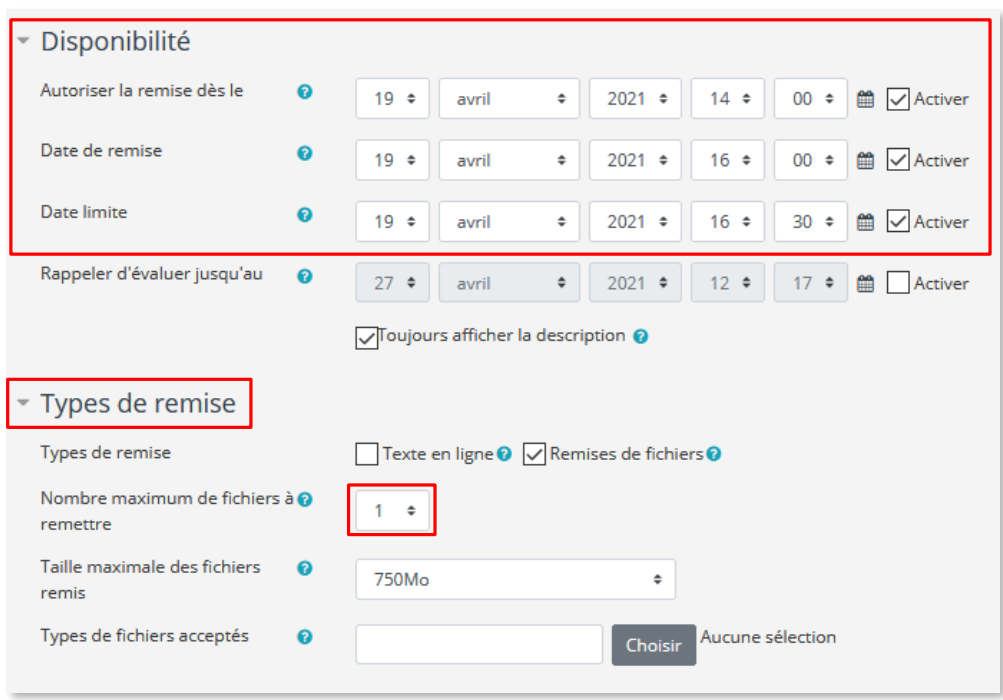

Dans le menu **Disponibilité**, vous déclarez à partir de quelle date et surtout jusqu'à quelle date (et heure) la remise de la copie sera possible, en cliquant sur les cases **Activer.**

*Autoriser la remise dès le* …. les étudiants ne pourront déposer leur copie qu'à partir de la date (et horaire) que vous aurez déterminée. S'il n'est pas activé, ils pourront le déposer dès à présent. *Date de remise…* indique la date à laquelle vous souhaitez que les documents soient remis. Cette date est le délai de remise du devoir, mais les étudiants pourront encore déposer leur document après cette date et jusqu'à la date limite. Les devoirs seront alors marqués en retard.

*Date limite…* permet de bloquer le dépôt de document : après cette date tout dépôt est impossible. Les dates *de remise* et *limite* peuvent être les mêmes.

Dans le menu **Types de remise**, vous paramétrez combien de documents vous autorisez les étudiants à déposer, ou si le devoir sera un texte rédigé dans l'éditeur de texte de Moodle (en limitant ou non le nombre de mots) etc.

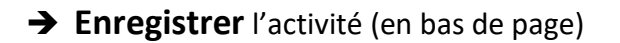

L'affichage sur la page du cours :

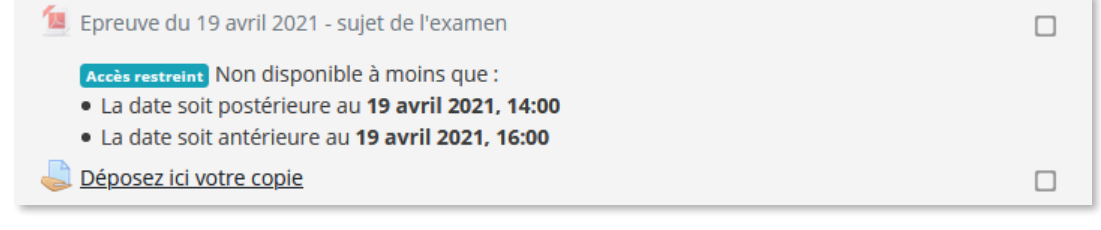

 $\overline{A}$ 

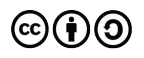

## **CE DOCUMENT A ÉTÉ RÉALISÉ PAR LE SIAME**

**Service d'Ingenierie, d'Appui et de Médiatisation pour l'Enseignement**

**UNIVERSITE DE BRETAGNE OCCIDENTALE**

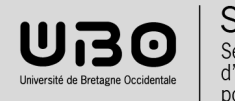

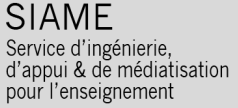

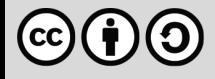